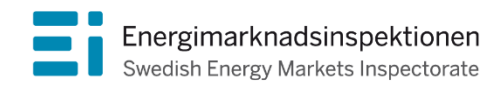

Handbok Version 2.0

# Handbok e-tjänst – inrapportering av årlig rapport om åtgärder enligt övervakningsplan

Inrapportering av årlig rapport om åtgärder enligt övervakningsplan Energimarknadsinspektionen (Ei) är en myndighet med uppdrag att arbeta för väl fungerande energimarknader.

Det övergripande syftet med vårt arbete är att Sverige ska ha väl fungerande distribution och handel av el, fjärrvärme och naturgas. Vi ska också ta tillvara kundernas intressen och stärka deras ställning på marknaderna.

Konkret innebär det att vi har tillsyn över att företagen följer regelverken. Vi har också ansvar för att utveckla spelreglerna och informera kunderna om vad som gäller. Vi reglerar villkoren för de monopolföretag som driver elnät och naturgasnät och har tillsyn över företagen på de konkurrensutsatta energimarknaderna.

Energimarknaderna behöver spelregler – vi ser till att de följs.

Energimarknadsinspektionen Box 155, 631 03 Eskilstuna Författare: Energimarknadsinspektionen Copyright: Energimarknadsinspektionen Handboken är tillgänglig på www.ei.se

# Inledning

Denna handbok är avsedd som stöd för el- och gasnätsföretag vid inrapporteringen av den årliga rapporten om åtgärder enligt övervakningsplan till Energimarknadsinspektionen via E-tjänsten

Nätkoncessionshavaren som ingår i en koncern som bedriver produktion av eller handel med el ska upprätta en övervakningsplan och årligen rapportera in åtgärder som vidtagits enligt övervakningsplanen.

Mer information om den årliga rapporten om åtgärder enligt övervakningsplan, lag och föreskrifter finns på Ei:s webbplats, [www.ei.se](http://www.ei.se/) . Eventuella frågor skickas till [neon@ei.se](mailto:neon@ei.se)

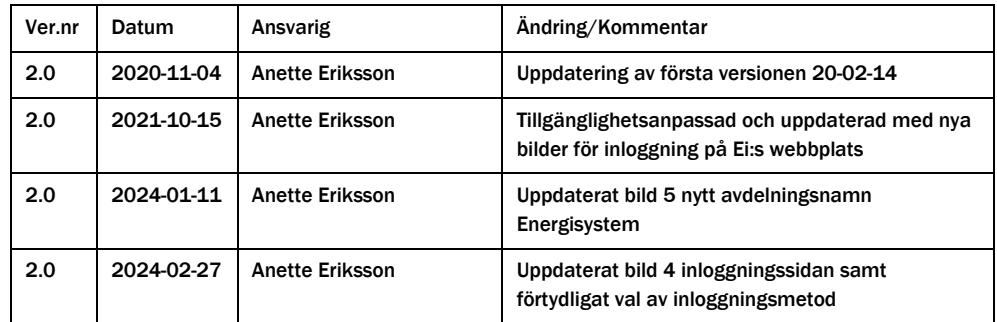

# Innehåll

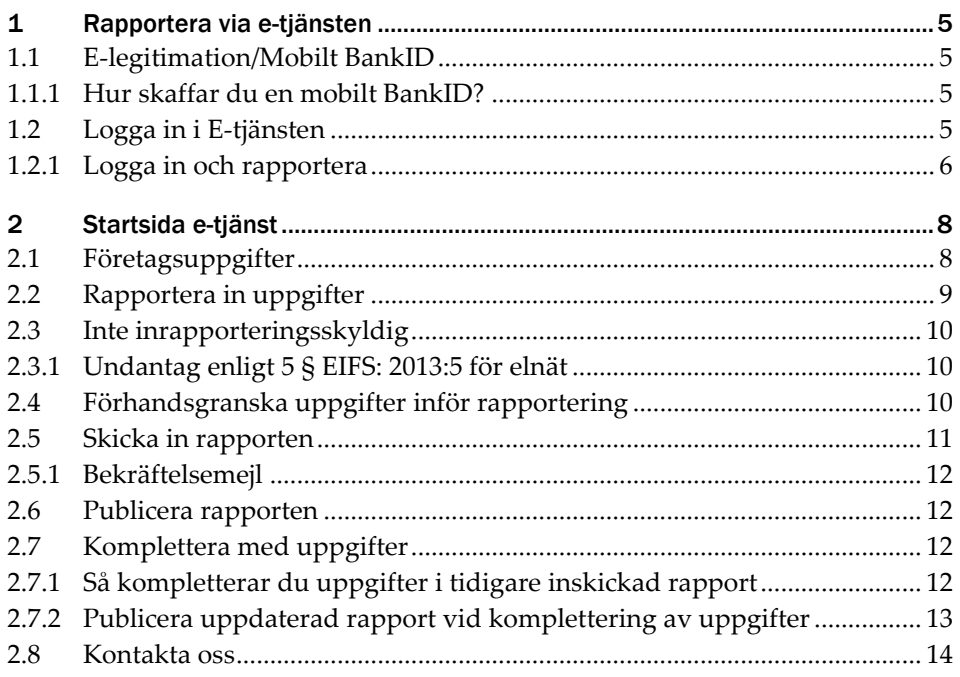

# <span id="page-4-0"></span>1 Rapportera via e-tjänsten

I det här kapitlet beskrivs hur du gör för att rapportera och skicka in rapporten via e-tjänsten på Ei:s hemsida.

# <span id="page-4-1"></span>1.1 E-legitimation/Mobilt BankID

Från och med den 11 april 2018 accepterar Ei endast Mobilt BankID som elegitimation. Mobilt BankID har samma funktion som ett id-kort med skillnaden att den används på Internet.

### <span id="page-4-2"></span>1.1.1 Hur skaffar du en mobilt BankID?

Du skaffar ett Mobilt BankID genom din bank. Kontakta din bank för mer information om Mobilt BankID. Ytterligare information finns att tillgå på [www.bankid.com.](https://www.bankid.com/) Där finns det även länkar till utgivare av BankID samt säkerhetsinformation.

# <span id="page-4-3"></span>1.2 Logga in i E-tjänsten

Figur 1 Ei:s webbplats för energiföretagens inrapportering till Ei

Här beskrivs hur du loggar in till e-tjänsten för att rapportera in rapporten om åtgärder enligt övervakningsplan. För att logga in krävs att du har en giltig personlig mobilt BankID.

Gå till bransch och rapportera in uppgifter till Ei på förstasidan på [www.ei.se](http://www.ei.se/) se figur 1.

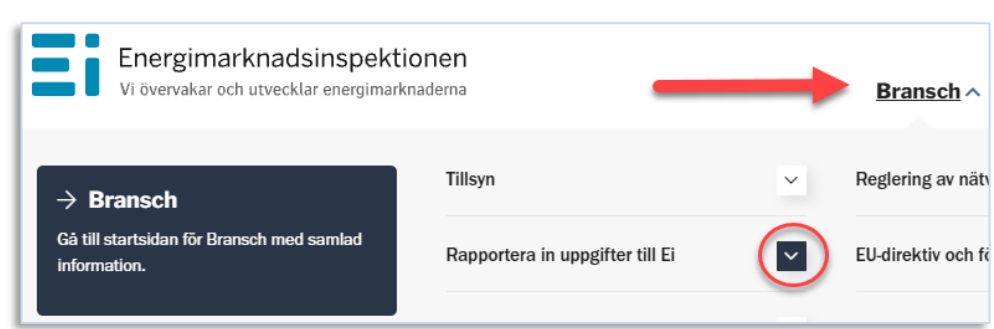

Här väljer du vad som ska rapporteras in till Ei. Välj Åtgärder enligt övervakningsplan genom att klicka på länken se figur 2.

Figur 2 Här väljer du vad som ska rapporteras

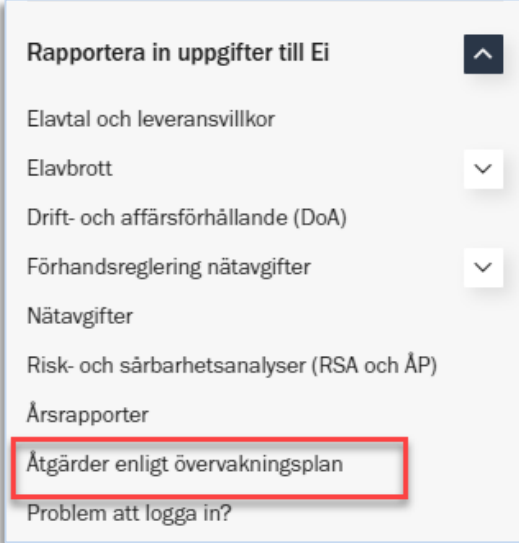

## <span id="page-5-0"></span>1.2.1 Logga in och rapportera

När du har klickat på länken "Åtgärder enligt övervakningsplan" kommer du till startsidan för inloggning och rapportering i E-tjänsten.

Klicka på länken "E-tjänsten åtgärder enligt övervakningsplan" för att börja inrapporteringen, se figur 3.

# Åtgärder enligt övervakningsplan

Här finns stöd till elnätsföretagen och naturgasföretagen som ska rapportera in åtgärder som vidtagits enligt övervakningsplan till Energimarknadsinspektionen (Ei). Du hittar ingång till e-tjänsten, vilka uppgifter som ska lämnas och hur rapporteringen går till.

### Rapporteringen görs i e-tjänsten för övervakningsplan

Rapportera in uppgifterna i tre enkla steg.

- 1 Fyll i uppgifter om företaget och övervakningsansvarig.
- 2 Rapportera in uppgifter om åtgärder enligt övervakningsplan.
- 3 Skicka in.

### Logga in i e-tjänsten

**LOGGA IN I E-TJÄNSTEN** 

Tips om du har problem med att logga in i e-tjänsten

Du kommer nu till inloggningssidan för e-tjänsten, Välj BankID QR-kod för att starta inloggningen, se figur 4.

#### Figur 4 Välj inloggningsmetod BankID QR-kod

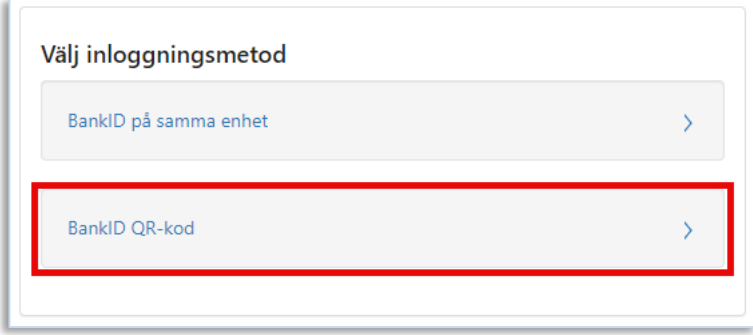

# <span id="page-7-0"></span>2 Startsida e-tjänst

När du har loggat in kommer du till startsidan för e-tjänsten, se figur 5. Här finns kontaktuppgifter om du har frågor om inrapporteringen eller e-tjänsten.

#### Figur 5 Startsida för E-tjänsten

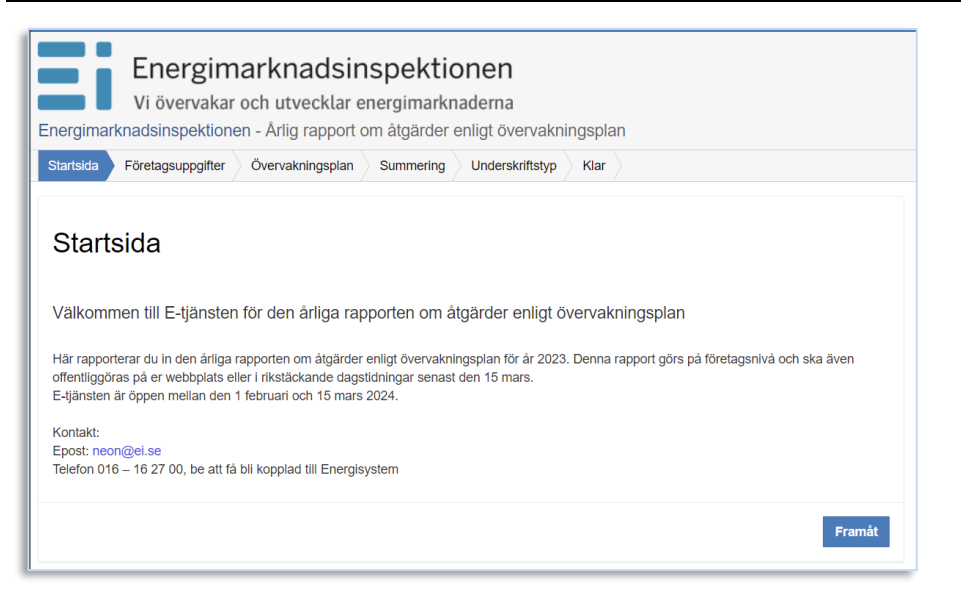

För att komma vidare från startsidan klickar du på den blåa knappen **Framåt** nere i högra hörnet. Då kommer du till sidan företagsuppgifter.

## <span id="page-7-1"></span>2.1 Företagsuppgifter

Här fyller du i företagsuppgifterna, se figur 6. De uppgifter som ska fyllas i är:

- 1 Företagets namn
- 2 Organisationsnummer
- 3 Övervakningsansvarig
- 4 Telefonnummer till övervakningsansvarig
- 5 E-post till övervakningsansvarig

Den övervakningsansvariges kontaktuppgifter kommer inte att synas i den PDF-fil som skapas när rapporten är ifylld. Informationen är enbart för att Ei på ett enkelt sätt ska kunna kommunicera med företaget under ärendets gång.

När du har fyllt i företagsuppgifterna ska du välja vilket energislag och år som rapporten avser innan du kommer vidare till rapporteringen, se figur 6.

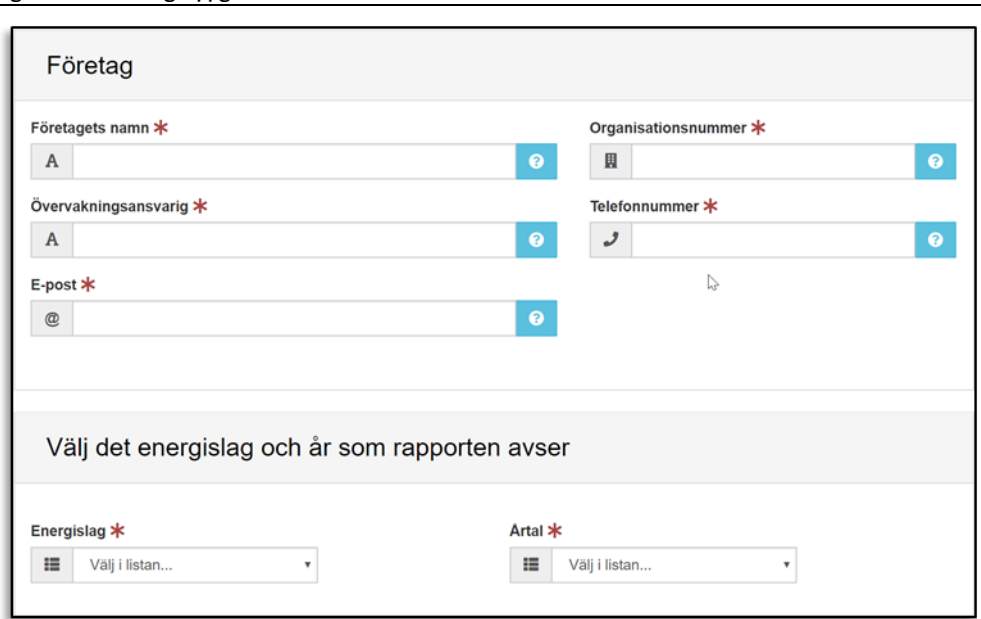

#### Figur 6 Sida företagsuppgifter

## <span id="page-8-0"></span>2.2 Rapportera in uppgifter

När du har valt energislag får du upp de frågor som ska besvaras, frågor markerade med (\*) är obligatoriska, se figur 7.

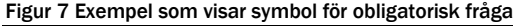

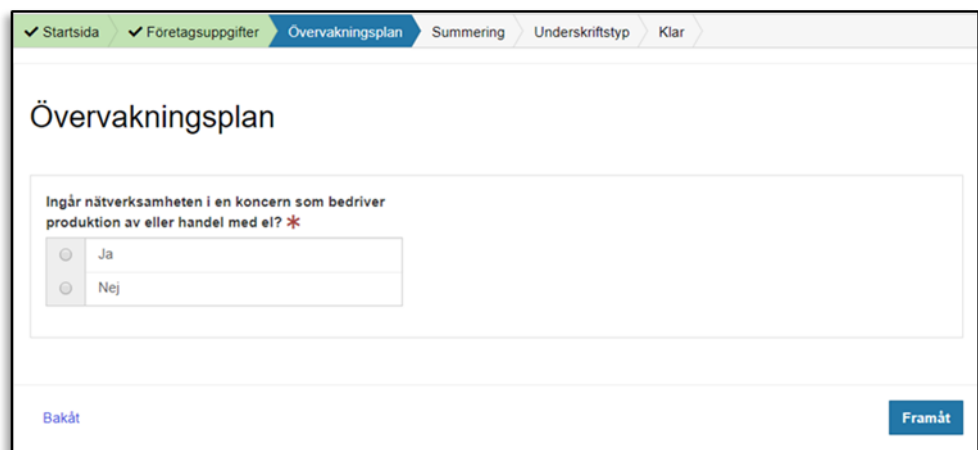

Om du svarar nej på första frågan kommer inga ytterligare frågor att dyka upp då företaget inte är inrapporteringsskyldiga. Ett bekräftelsebrev skickas med information om detta, läs mer i **avsnitt [2.3](#page-9-0)** Inte inrapporteringsskyldig.

Är svaret däremot ja på frågan "Ingår nätverksamheten i en koncern som bedriver produktion av eller handel med el" visas ett antal frågor som ska fyllas i. Alla frågor som visas är anpassade efter det energislag som har valts.

När alla frågor är besvarade klickar du på den blåa knappen **Framåt,** längst ner i högra hörnet, se figur 8. Om du har missat att svara på någon av frågorna visas ett felmeddelande.

#### Figur 8 Knappen framåt

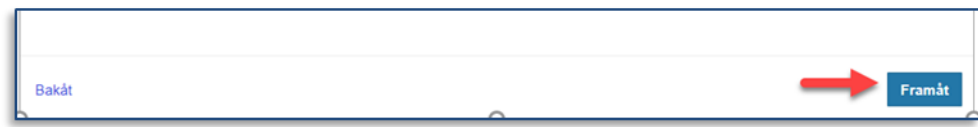

## <span id="page-9-0"></span>2.3 Inte inrapporteringsskyldig

Om du svarat nej på frågan "Ingår nätverksamheten i en koncern som bedriver produktion av eller handel med el" kommer inga ytterligare frågor att dyka upp då företaget inte är rapporteringsskyldiga.

Ett bekräftelsemejl skickas till rapportören att företaget inte är inrapporteringsskyldiga då ni angett att företaget inte ingår i en koncern som bedriver produktion av eller handel med el/gas. och är därför inte rapporteringsskyldigt enligt 2 § EIFS 2013:5 eller 2 § EIFS: 2012:6.

Om detta förhållande ändras ska företaget upprätta en övervakningsplan och lämna in en årlig rapport om åtgärder enligt övervakningsplan till Ei.

## <span id="page-9-1"></span>2.3.1 Undantag enligt 5 § EIFS: 2013:5 för elnät

Undantag enligt 5 § EIFS 2013:5 omfattar nätkoncessionsinnehavare som ingår i en koncern vars samlade elnät har färre än 100 000 elanvändare och vars ledningar i huvudsak matar in el från anläggningar för produktion av förnybar el är inte skyldiga att upprätta en övervakningsplan.

# <span id="page-9-2"></span>2.4 Förhandsgranska uppgifter inför rapportering

När du har fyllt i alla uppgifter i formuläret och klickat på den blåa knappen **Framåt** kommer du till en sammanställning av de svar du har angett.

Här har du möjlighet att förhandsgranska ifyllda uppgifter och gå tillbaka och göra ändringar i formuläret. För att göra ändring i formuläret klickar du på den blåa knappen **Ändra sidans uppgifter** längst ner i vänstra hörnet. Då backar du ett steg och kommer tillbaka till formuläret och kan fortsätta att svara på frågorna, se figur 9.

Figur 9 Klicka på knappen ändra sidans uppgifter

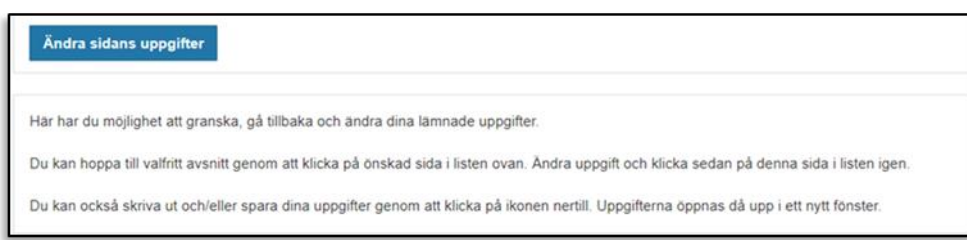

På samma sätt kan du gå tillbaka och ändra i företagsuppgifter om det skulle finnas några felaktigheter där, se figur 10.

Figur 10 Klicka på knappen ändra sidans uppgifter

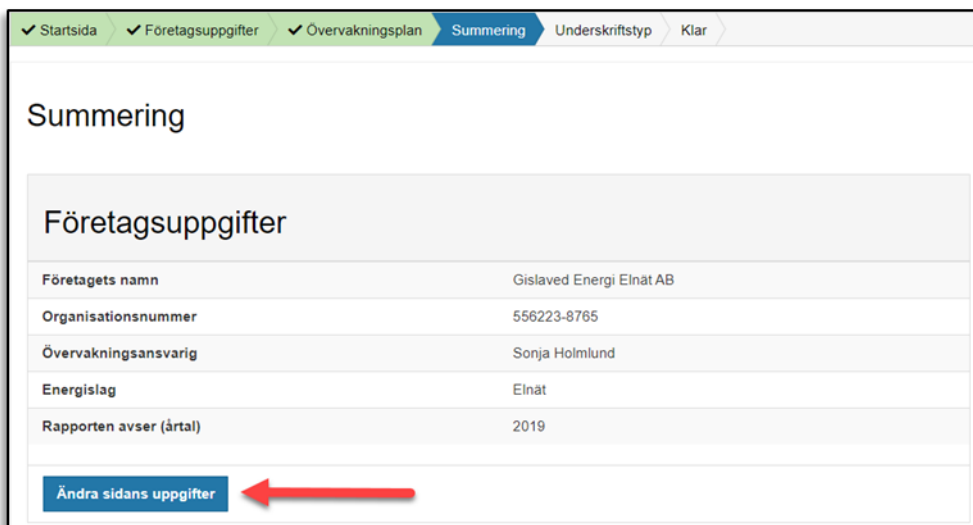

## <span id="page-10-0"></span>2.5 Skicka in rapporten

När du har kontrollerat att uppgifterna är korrekta klickar du på den blåa knappen **Skriv under** för att signera rapporten, se figur 11.

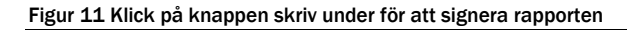

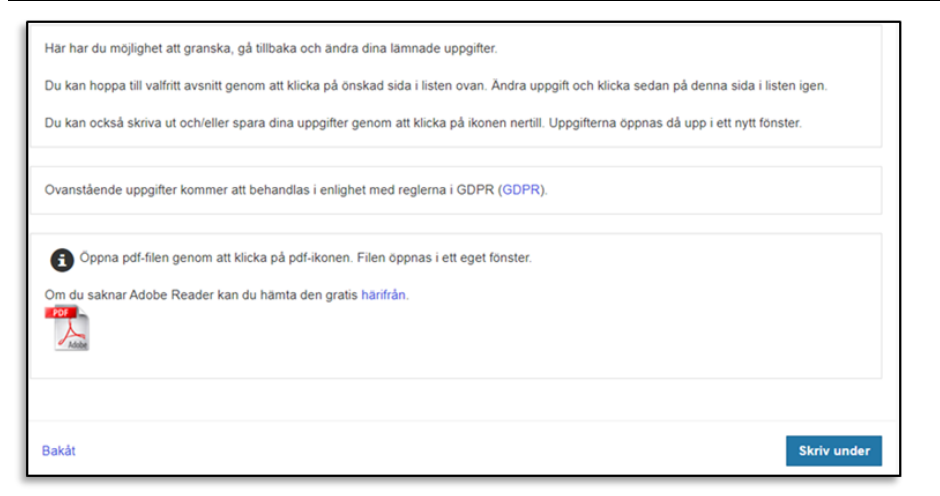

När rapporten har signerats och skickats in visas en bekräftelse på att rapporten är inskickad till Ei se figur 12.

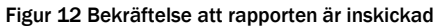

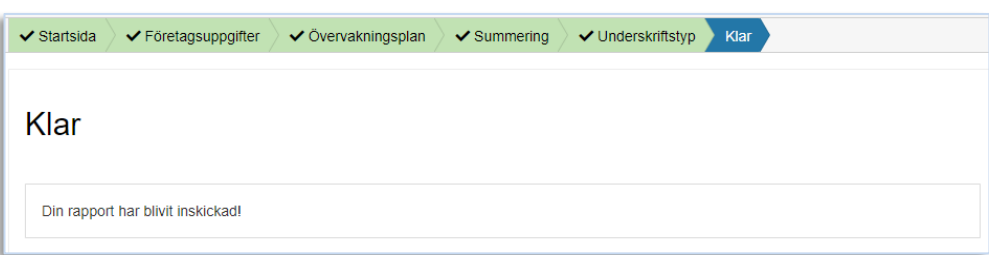

### <span id="page-11-0"></span>2.5.1 Bekräftelsemejl

När rapporten har skickats in till Ei skickas ett bekräftelsemejl till angiven epostadress från [neon@ei.se](mailto:neon@ei.se) . I mejlet finns rapporten bifogad i en PDF-fil samt information om Ei:s fortsatta hantering av ärendet. Om mejlet inte har kommit inom tio minuter efter att rapporten har skickats in till Ei, kontrollera om det kan ha kommit till skräpposten. Om mejlet inte har kommit fram alls, var vänlig kontakta Ei via mejl till [neon@ei.se.](mailto:neon@ei.se)

## <span id="page-11-1"></span>2.6 Publicera rapporten

Rapporten ska offentliggöras och finnas tillgänglig på er webbplats senast den 15 mars. Om ni inte har någon webbplats ska ni i stället annonsera i rikstäckande dagstidningar

Förslagsvis kan sammanställningen som ni får av den inskickade rapporten i PDFformat användas för publicering. Rapporten som skickas i bekräftelsemejlet innehåller inte den övervakningsansvariges kontaktuppgifter.

## <span id="page-11-2"></span>2.7 Komplettera med uppgifter

När Ei har granskat rapporten kan företaget behöva komplettera uppgifter i rapporten. För att göra begärd komplettering behöver företaget använda sig av en länk som Ei skickar ut i samband med begäran om komplettering.

**OBS!** Rapporten är bunden till personnumret till den som har rapporterat in.

Om företaget vill komplettera utan att Ei påtalat det så behöver ni ta kontakt med Ei via [neon@ei.se](mailto:neon@ei.se) så skickar vi länken till er.

### <span id="page-11-3"></span>2.7.1 Så kompletterar du uppgifter i tidigare inskickad rapport

Klicka på länken för komplettering som bifogades i mejlet från Ei och logga in med Mobilt BankID.

På startsidan för komplettering ser du länken till den senast inskickade rapporten (datumlänken). Markera datumlänken och klicka på den blåa knappen framåt längst ner i högra hörnet för att öppna tidigare inskickad rapport se figur 13.

Figur 13 Startsida med datumlänk till tidigare inskickad rapport för komplettering

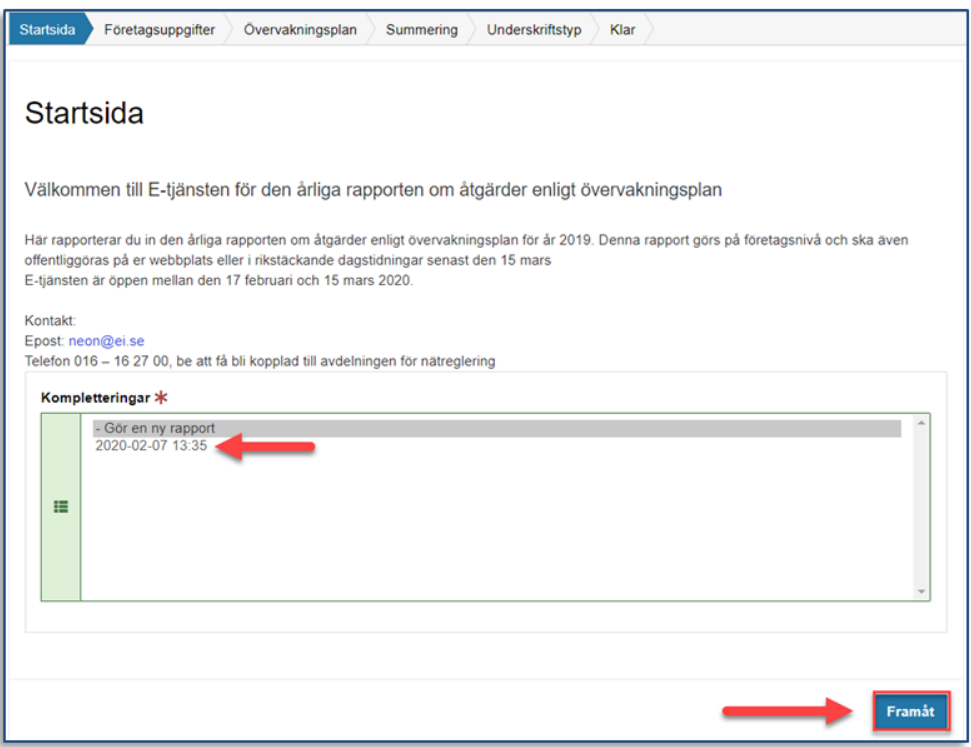

För att komplettera en fråga eller företagsuppgifter måste du först bocka i rutan **Redigera sektion** sedan kan du redigera svaret på frågan. Detta gäller för alla frågor i formuläret se figur 14.

Figur 14 Bocka i rutan redigera sektion för att ändra eller redigera uppgifter

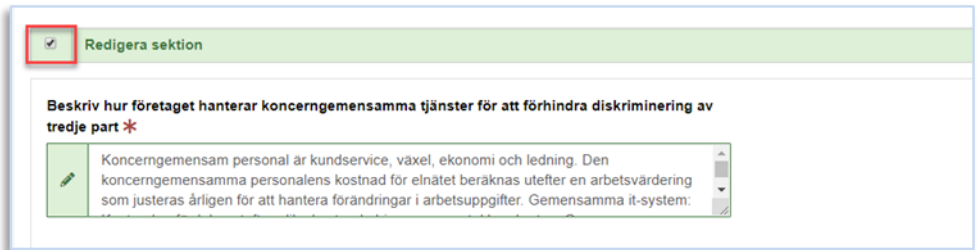

Förhandsgranska och skicka in rapporten på nytt, se avsnitt **[2](#page-9-2)**.**4** och **[2.5](#page-10-0)**

### <span id="page-12-0"></span>2.7.2 Publicera uppdaterad rapport vid komplettering av uppgifter

Om företaget har publicerat rapporten och sedan skickat in kompletterande uppgifter ska den senaste rapporten med uppdaterade kompletterande uppgifter publiceras senast den 15 mars.

# <span id="page-13-0"></span>2.8 Kontakta oss

Om ni har frågor är ni välkomna att kontakta oss via e-post neon@ei.se eller via telefon 016-16 27 00.